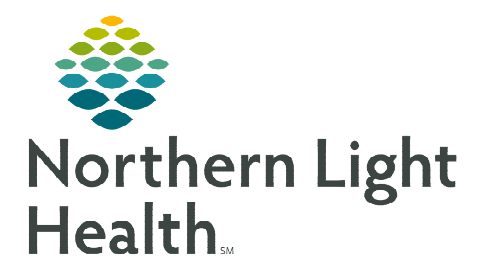

# **From the Office of Clinical Informatics Cerner Millennium – PathNet Cancel and Reorder Quest PSC Lab Orders**

**August 15, 2023** 

# **Patients may initially elect to have labs drawn at a Quest PSC site but may present at a hospital phlebotomy draw station instead. The following workflows will need to be followed when each of the scenarios presented.**

# **Patient Presents to a Hospital Draw Station With Lab Order Requisition**

If a patient presents to a hospital draw station and the lab check-in staff are unable to locate the future lab order(s) in Department Order Entry (DOE), the following process will be followed.

- **STEP 1:** Review the lab order requisition.
- **STEP 2:** If the requisition is a **Quest requisition**, cancel the order in ORV and reorder following current workflow procedure.
- **STEP 3:** If the requisition is a NLH lab requisition, follow current procedure to search for the order in DOE.

# **Canceling Orders in ORV (if unable to locate future lab order(s) in DOE):**

- STEP 1: Open Order Results Viewer (ORV).
- STEP 2: Enter patient's name.
- STEP 3: Select Orders to modify the Date Range.
- STEP 4: Click OK.
- **STEP 5:** Select the **Status** column to sort orders by status.
- **STEP 6:** Search the Dispatched orders status for the order that matches the requisition.
- STEP 7: Locate the **order** that matches the requisition.
	- Select the order.

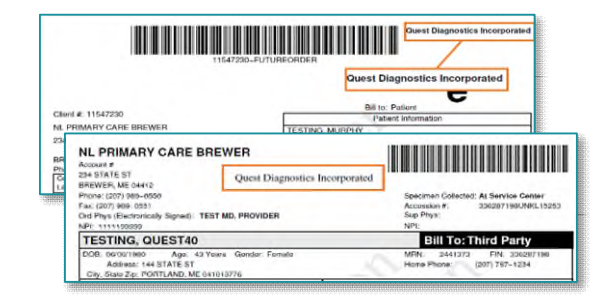

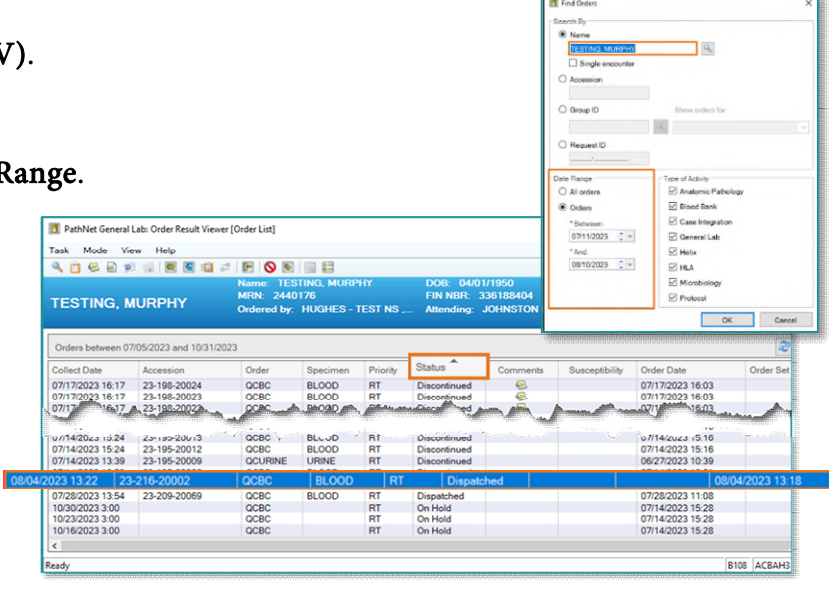

From the Office of Clinical Informatics Cancel and Reorder Lab Orders August 15, 2023 Page 2 of 4

STEP 8: Click the  $\circ$  Cancel Order icon.

**STEP 9:** From the **Cancel Reason** dropdown, select **Quest PSC order.** 

STEP 10: Click Yes.

## **Requesting A New Lab Encounter**

For patients that did not pre-register prior to a laboratory visit or for patients without a current encounter for the day, the following process will need to be followed.

**STEP 1:** Request a lab encounter from registration.

STEP 2: From the new lab encounter, create a new order using the requisition including the diagnosis code.

**NOTE: Diagnosis codes can be obtained by calling the ordering provider's office.** 

**STEP 3:** Scan the laboratory requisition based on current scanning workflow, following local laboratory policies and procedures.

# **Patient Presents to a Hospital Draw Station – Without Lab Order Requisition**

For patients presenting to a hospital draw station without a laboratory order requisition, the following process will need to be followed.

**STEP 1:** Open Department Order Entry (DOE).

**STEP 2:** Activate future order(s) following current process.

**NOTE: If order(s) are not located in Department Order Entry (DOE), search in Order Results Viewer (ORV).** 

 $\triangleright$  For orders located in ORV with a status of **Dispatched**, follow the "Unable to locate the future lab order in DOE" steps above.

# **Adding Additional Appbar Application**

The PowerChart application can be added to the Appbar tool bar for future use.

**STEP 1:** Sign into the Appbar.

**STEP 2:** Left-click the **Appbar icon.** 

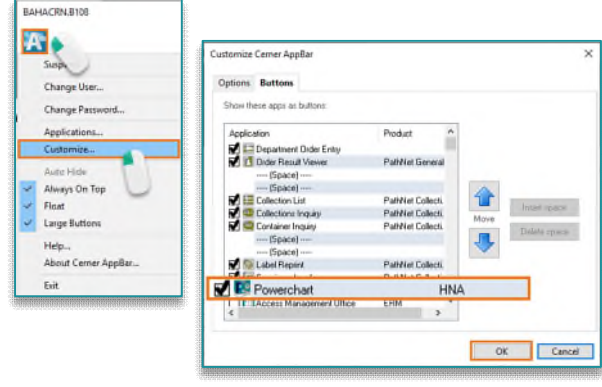

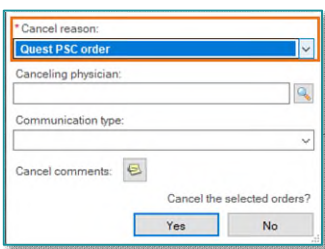

- STEP 3: Select Customize.
- STEP 4: Select PowerChart in the list.
- STEP 5: Select OK.

### **Viewing Lab Orders in PowerChart**

- $\triangleright$  Accessing the patients chart from the Appbar.
- STEP 1: Select the PowerChart icon from the Appbar.
	- Patient List window opens.

#### **Searching for the Patient**

- **STEP 1:** Sign into PowerChart.
- **STEP 2:** Click the **magnifying glass**.
- **STEP 3:** Using **Search**, search for the patient's name.
- STEP 4: Select Patient from top display window.
	- **Patient encounters will appear in the** bottom display window.
- STEP 5: Double-click the correct Patient encounter from the bottom display window.
- **STEP 6:** Select the Patient Care Relationship.
- STEP 7: Select OK to open chart.
- **STEP 8:** Click **OK** through any message pop ups.
	- Patient chart opens.
	- Locate Orders in the Blue menu to the left.
- STEP 9: Right-click Orders within the Menu.
- STEP 10: Select Set as Default View.
	- Orders will default open when opening a patient chart.
- STEP 11: Click Orders link.
	- Orders Profile page opens.

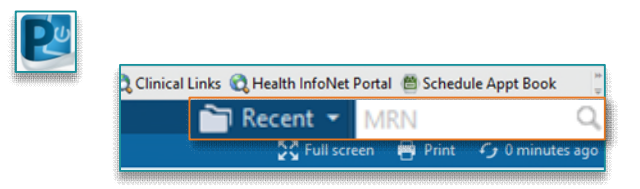

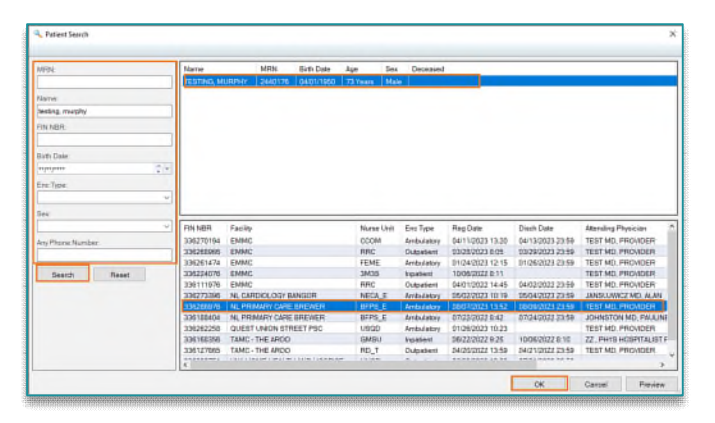

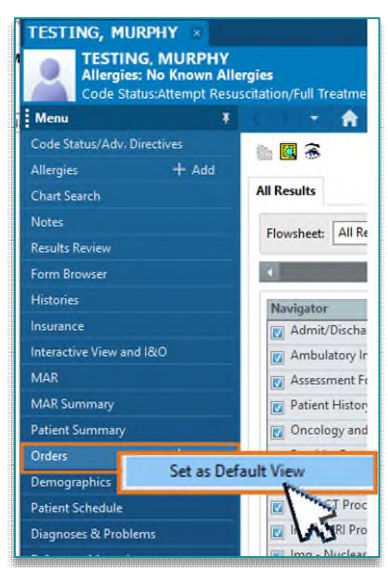

- STEP 12: Locate the intended Order from the Laboratory View.
- STEP 13: Right-click the order and select Order Information from menu.
	- **•** Order history information displays.
	- Use the orders History, Details, and Comments tabs to review order information.
	- Select the **RED** " $X$ " to close the window.

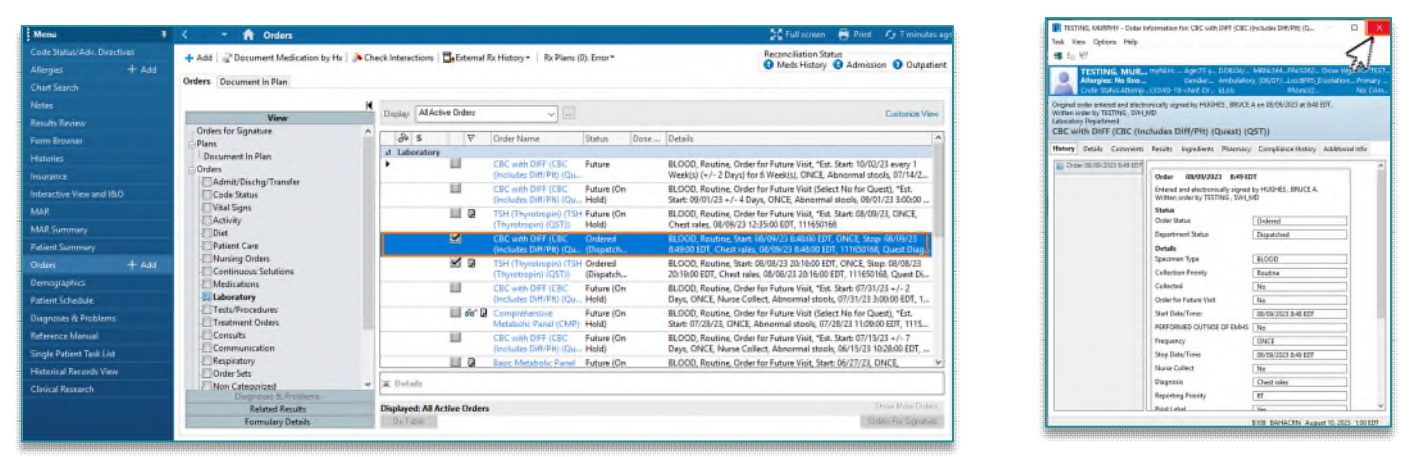

**STEP 14:** To close out of the patient's chart and to keep PowerChart open, select the **X** by the patient's name.

**STEP 15:** To close out of PowerChart select EXIT within the toolbar.

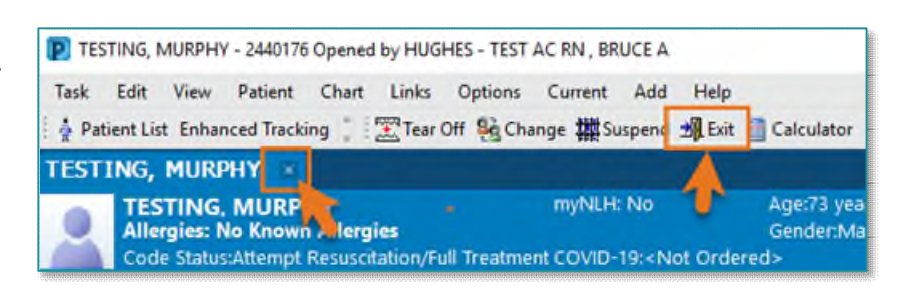

**For questions regarding processes and/o r policies, please contact your unit's Clinical Educator or Clinical Informaticist. For any other questions please contact the Customer Support Center at: 207-973-7728 or 1-888-827-7728**